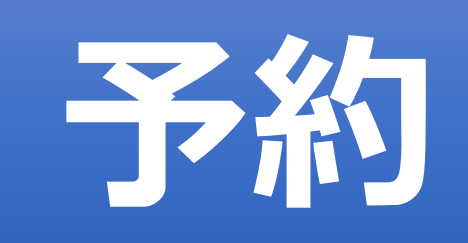

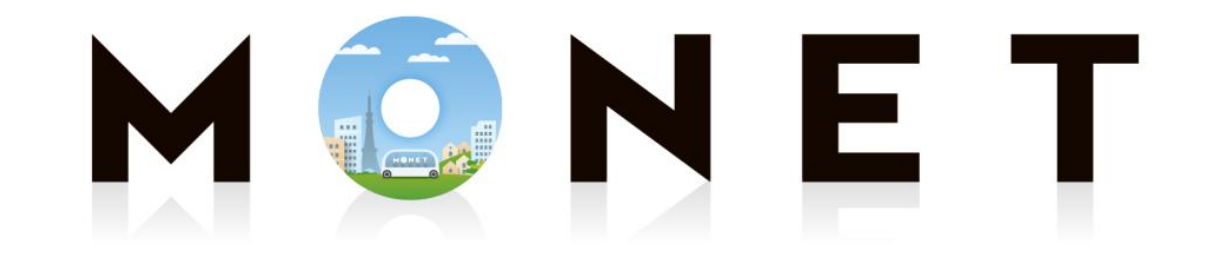

#### MONET TECHNOLOGIES INC.

#### **Web版:予約ガイド(iPhone・Android共通)**

第1.0.0版

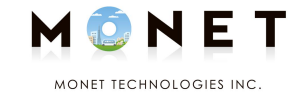

## **①スマホのカメラで 下のQRコード(バーコード)を 読み取ります。**

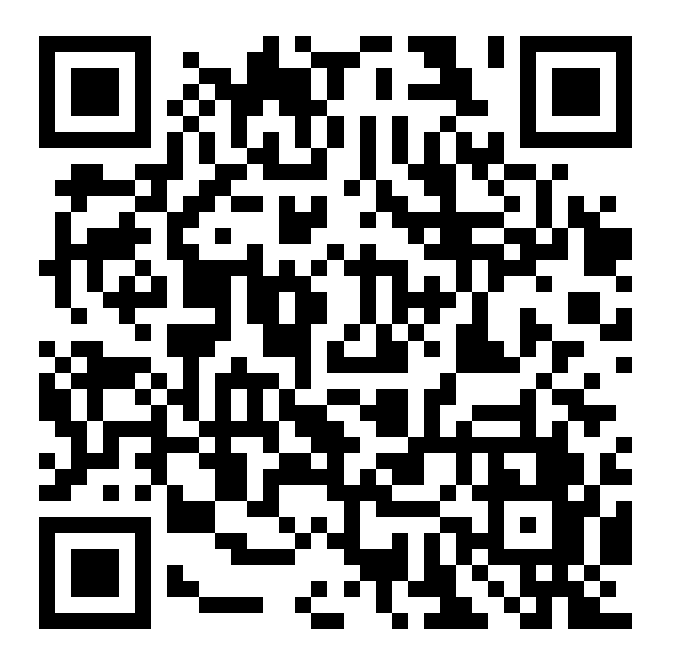

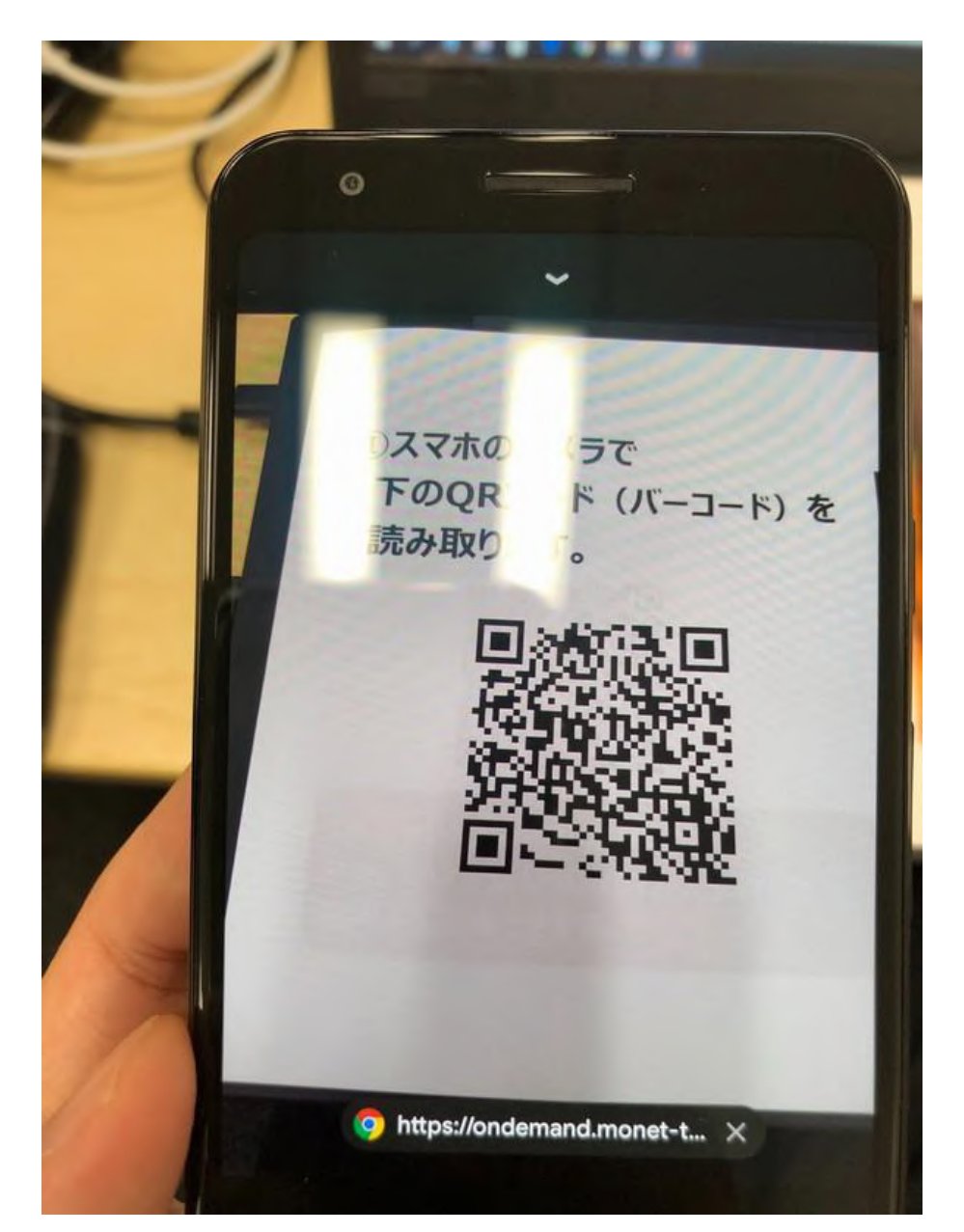

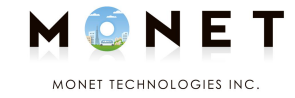

## **②「https~」のような インターネットのアドレスが 表示されたら、タップします。**

#### **スマホの機種によって 操作やタップ位置が異なる場合があります。**

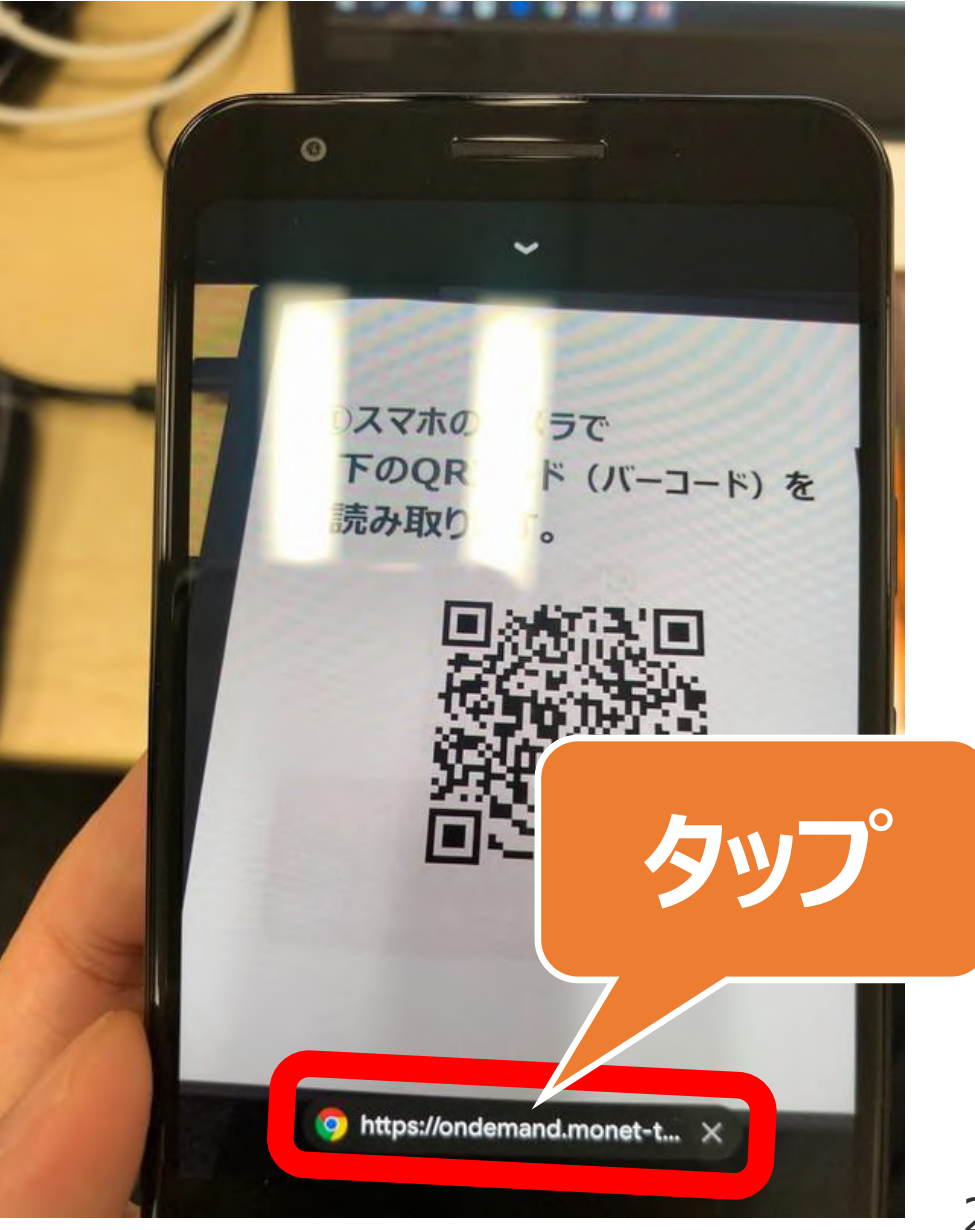

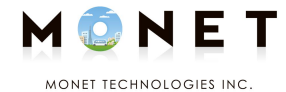

## **③MONETのページが表示されます。 「ログイン」をタップします。**

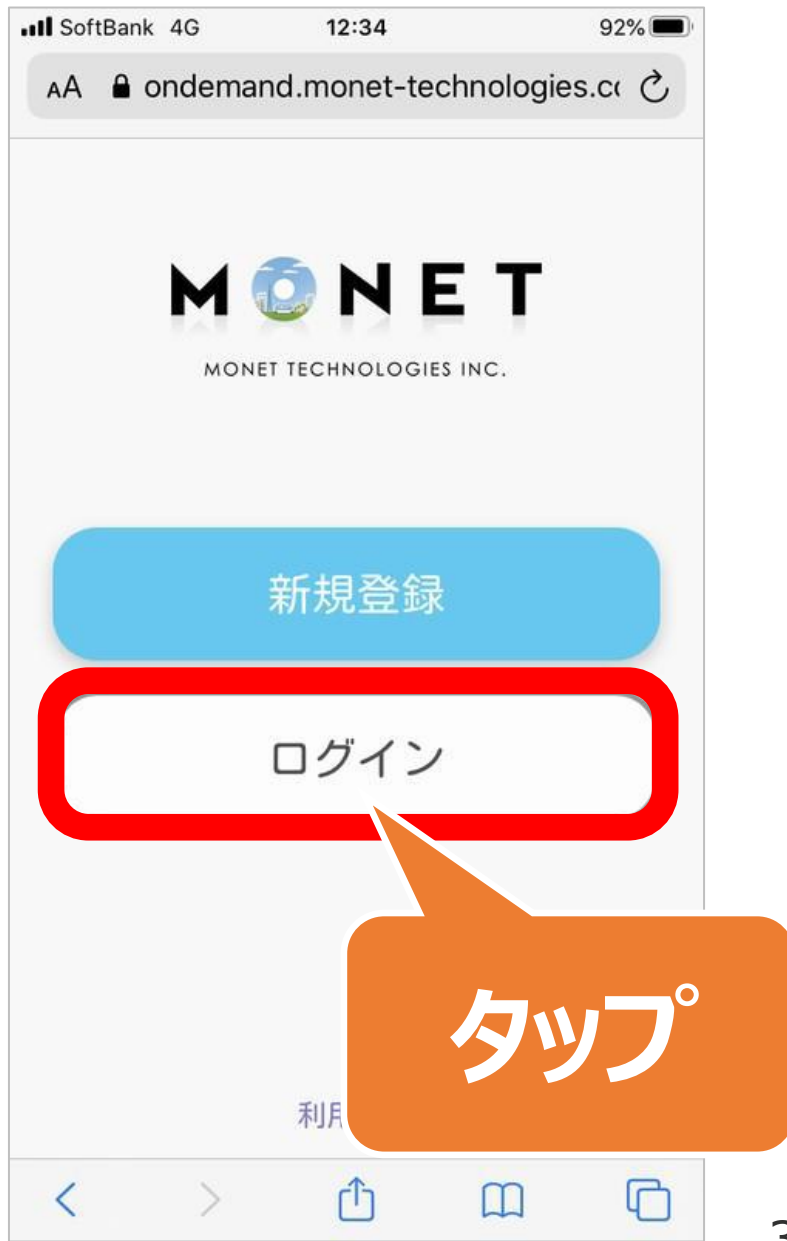

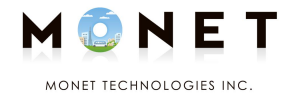

## **④新規登録時に入力した 「メールアドレス」・「パスワード」を 入力します。**

## **最後に「ログイン」をタップします。**

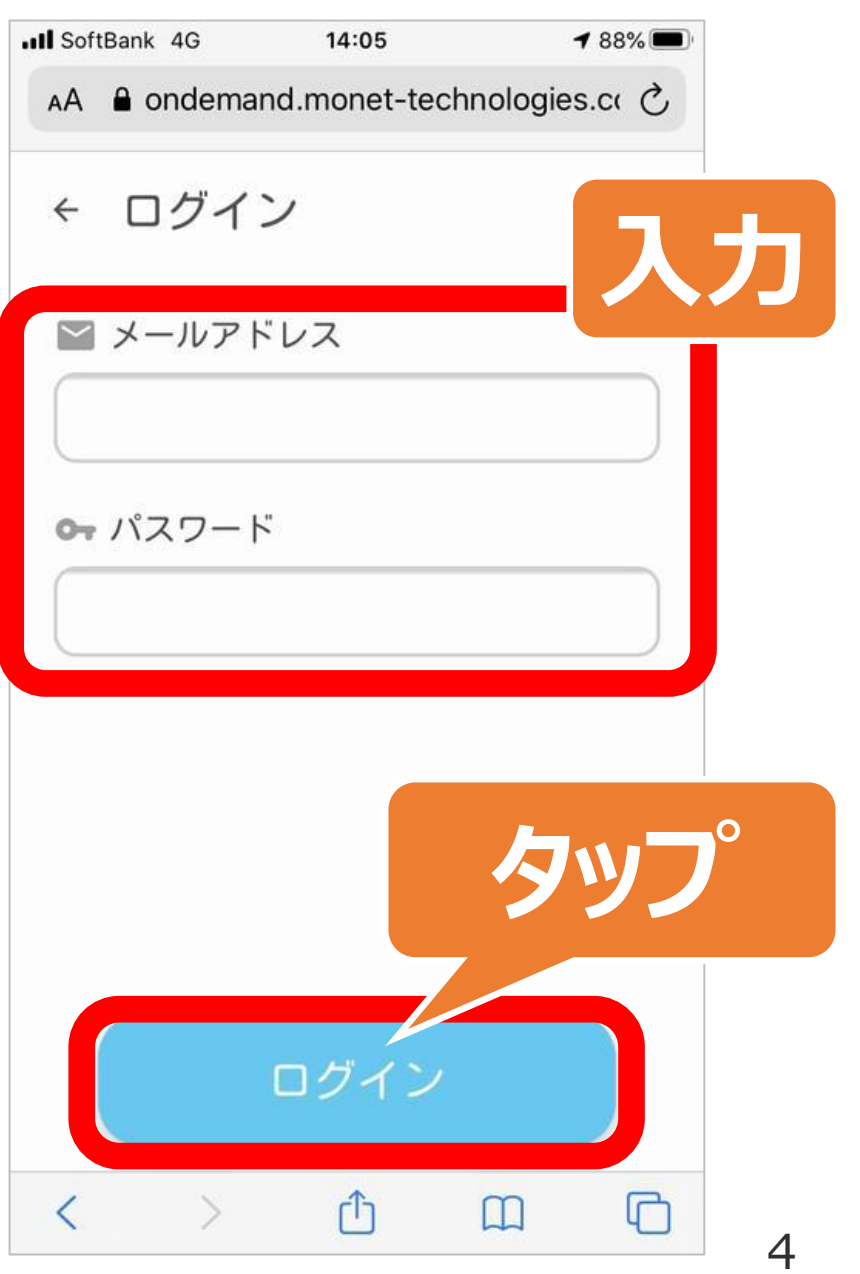

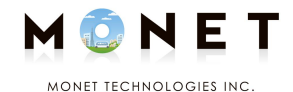

## **⑤乗車予約や予約確認のページが表示されます。**

**新たに予約する場合は 「乗車予約」をタップします。 説明:6ページ~**

**予約した内容を 確認・キャンセルする場合は 「予約確認」をタップします。 説明:16ページ~**

 $193%$  $AA$  a ondemand monet-technologies.com MONET MONET TECHNOLOGIES IN **新たに予約** 乗車予約  $0<sup>1</sup>$ 予約確認  $\equiv$ **予約の確認・キャンセル** 登録情報と設定  $\Box$ 巾 く  $\Box$ 

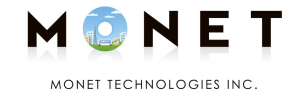

# **乗車予約方法**

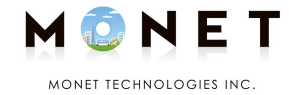

### **新たに予約する場合の 操作方法となります。**

## **①ログイン後のページで** 「乗車予約」をタップします。

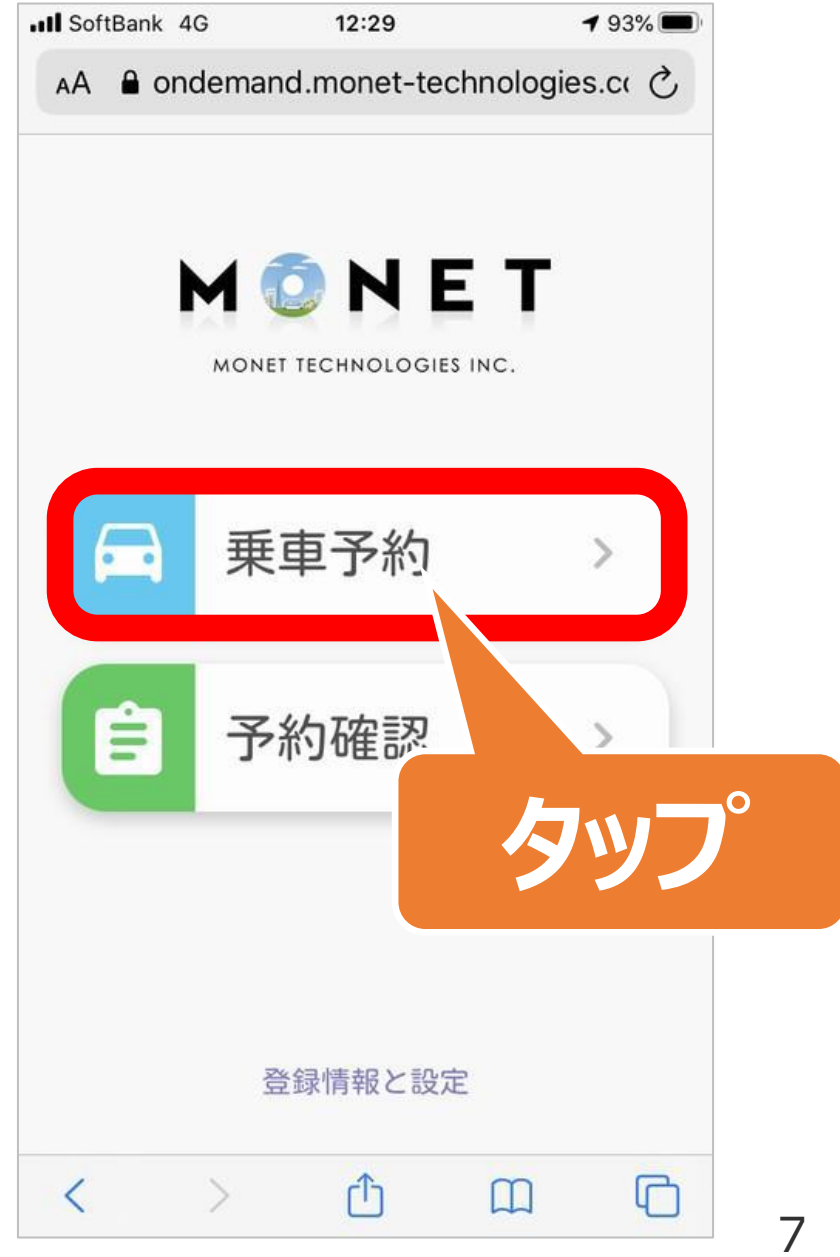

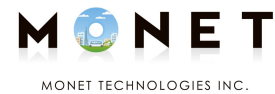

ull SoftBank 4G  $14:31$  $87\%$ AA a ondemand.monet-technologies.co C 乗車予約  $\blacksquare$  $\leftarrow$ **IO** 乗車地点を検索 t1 車地点を検索 乗車  $21$  $14:30$ **タップ**一、 予約  $\Box$ û く  $\Box$ 

### **②乗車予約のページが表示されます。**

### 「乗車地点を検索」をタップします。

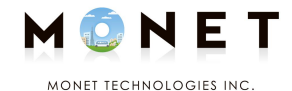

#### **③乗車地点の一覧が表示されます。**

#### **予約する乗車地点をタップします。**

## **「ステーションを検索」欄に文字入力し 一覧から絞り込むこともできます。 タップ**

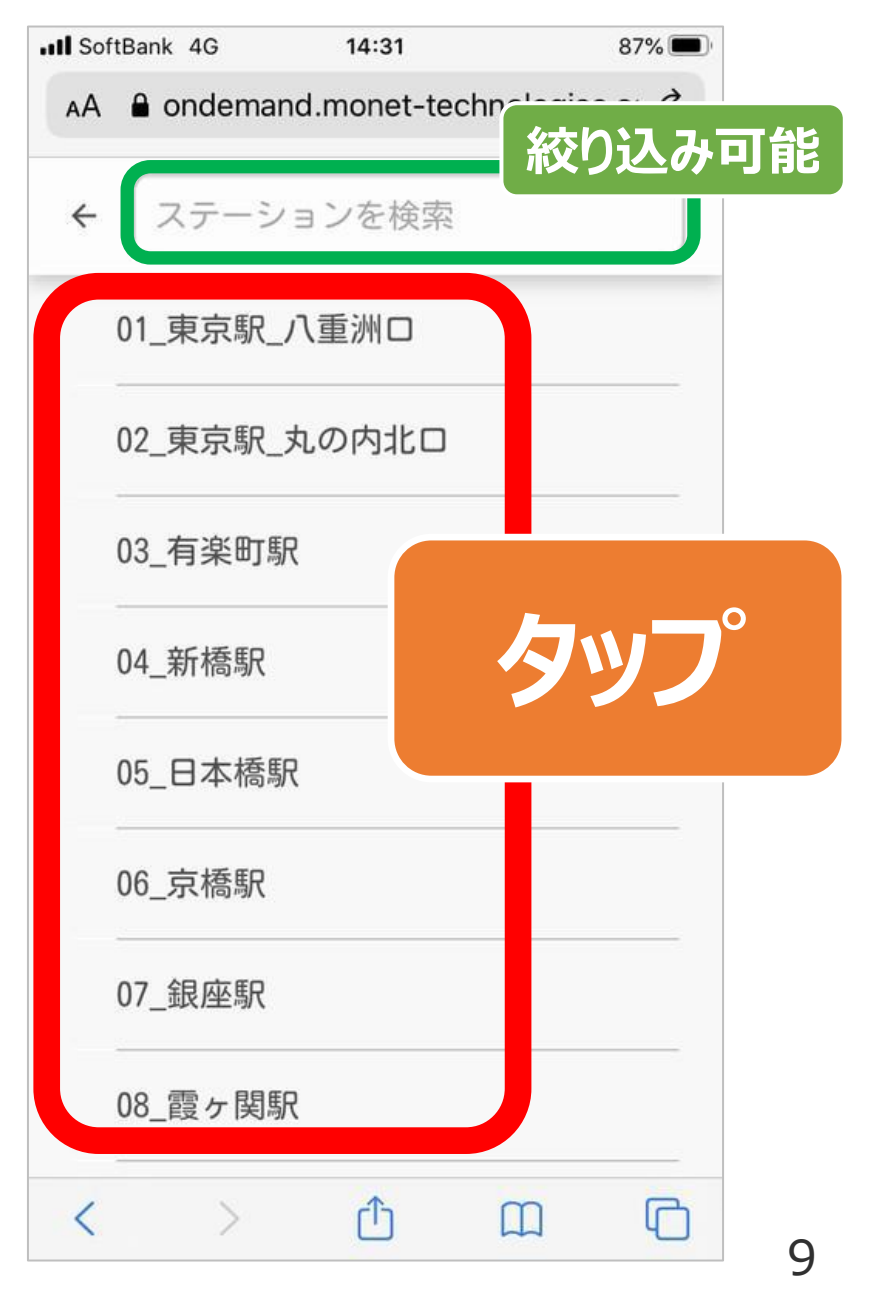

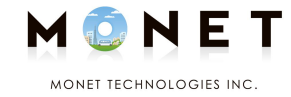

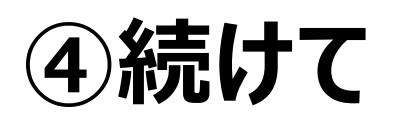

#### 「降車地点を検索」をタップします。

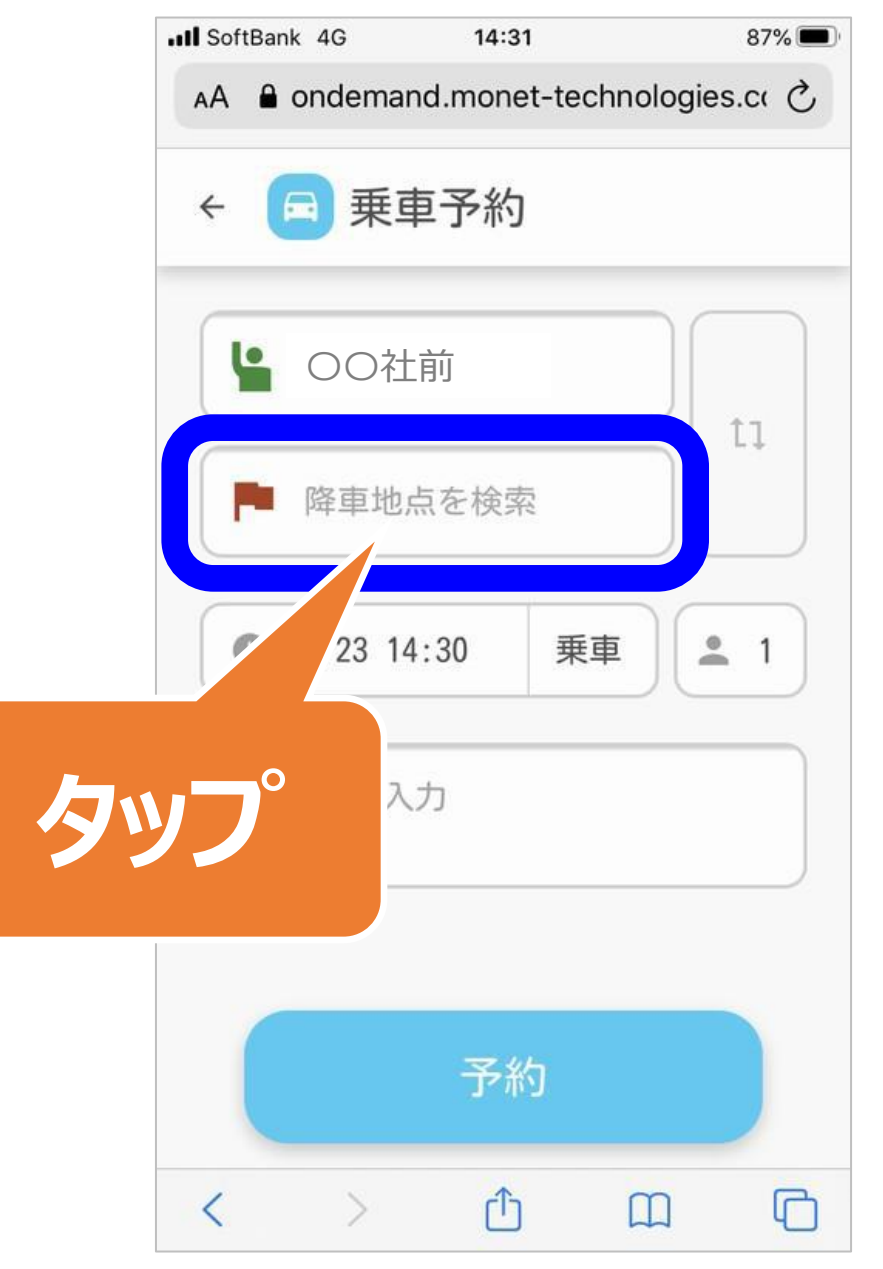

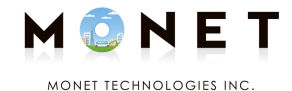

#### **⑤降車地点の一覧が表示されます。**

#### **予約する降車地点をタップします。**

## **「ステーションを検索」欄に文字入力し 一覧から絞り込むこともできます。 タップ**

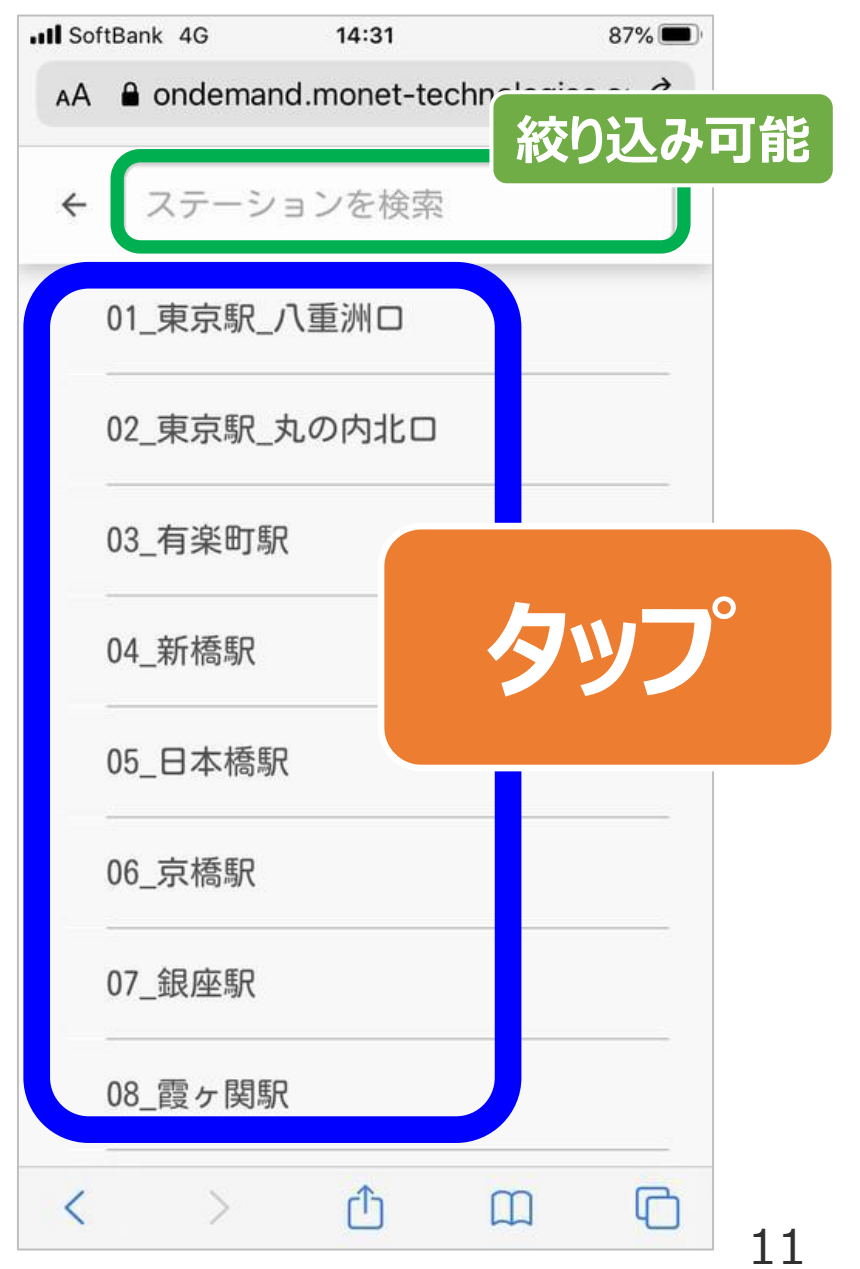

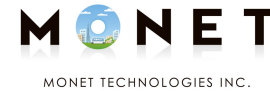

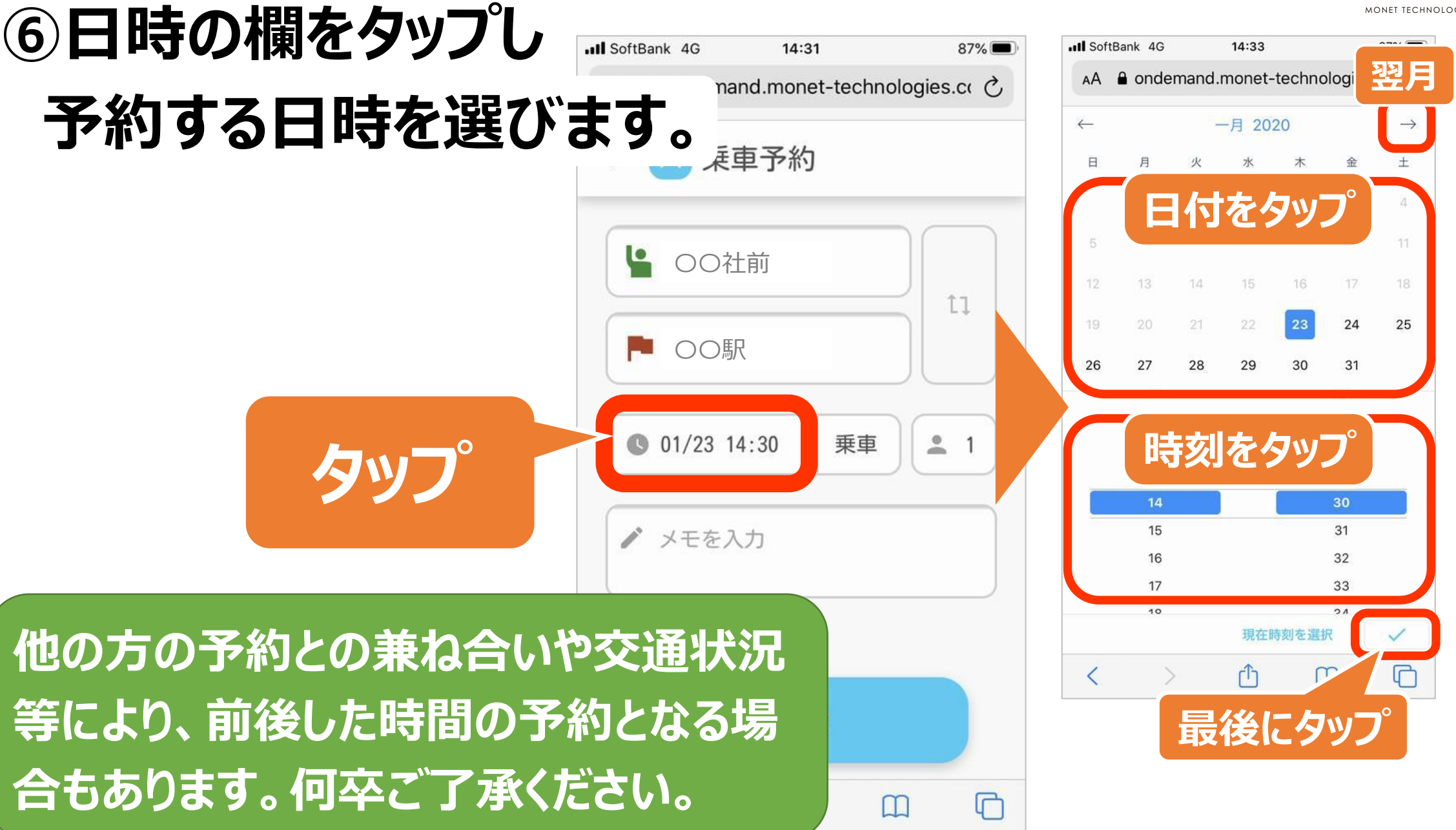

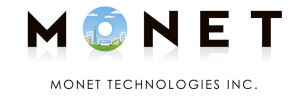

## **⑦「乗車」か「降車」の どちらの時刻を指定して乗るか・ 乗車人数などを** 必要に応じ、タップして選び直します。

#### **最後に「予約」をタップします。**

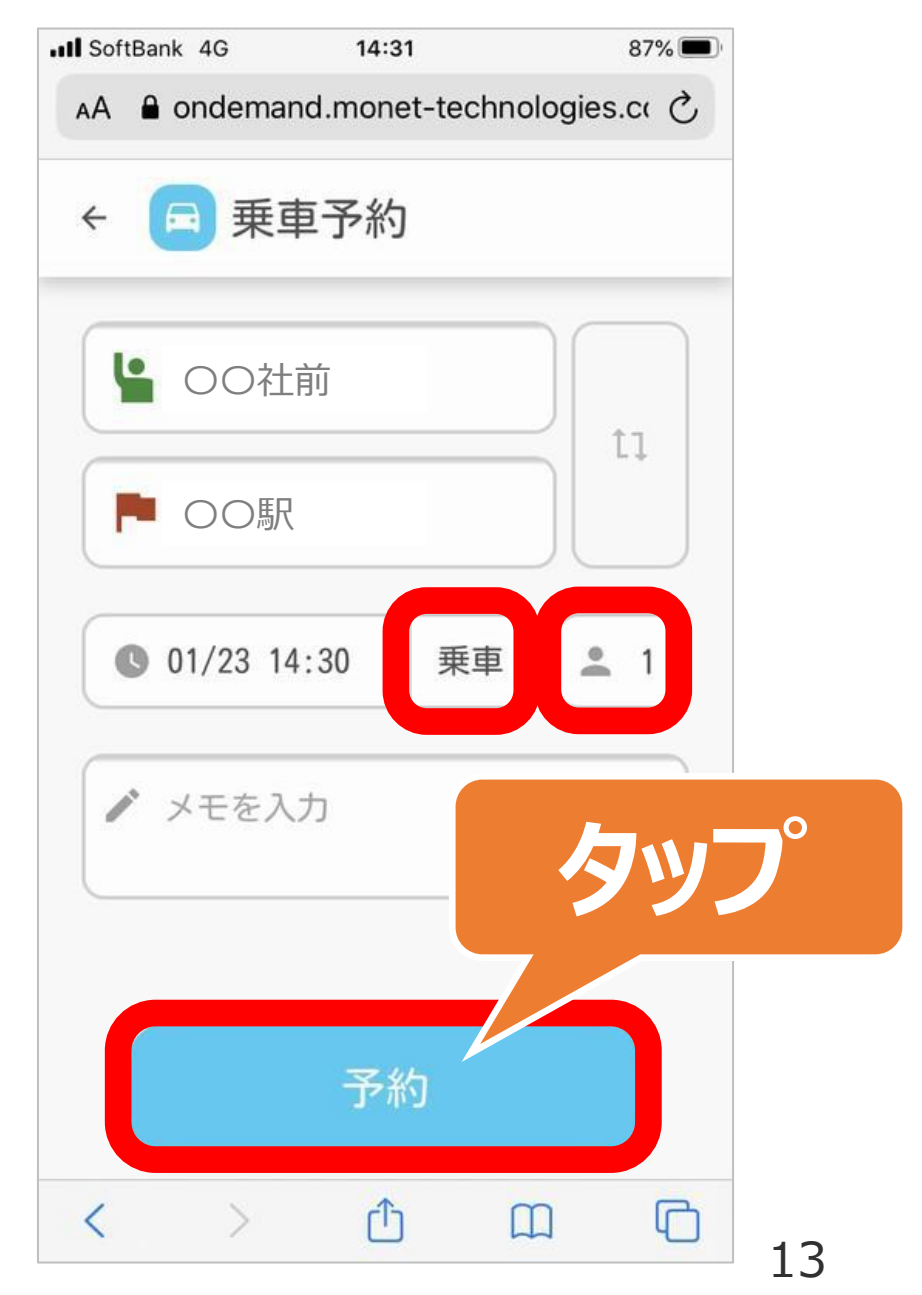

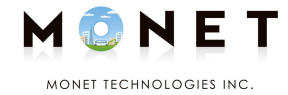

## **⑧「予約を受け付けました」と 表示されます。**

**「予約に失敗しました」となった場合は 予約の日時を変えてお試しください。**

**帰りの分など別の予約をする場合 「続けて予約」をタップします。**

**予約が済んだ場合 「TOPに戻る」をタップします。**

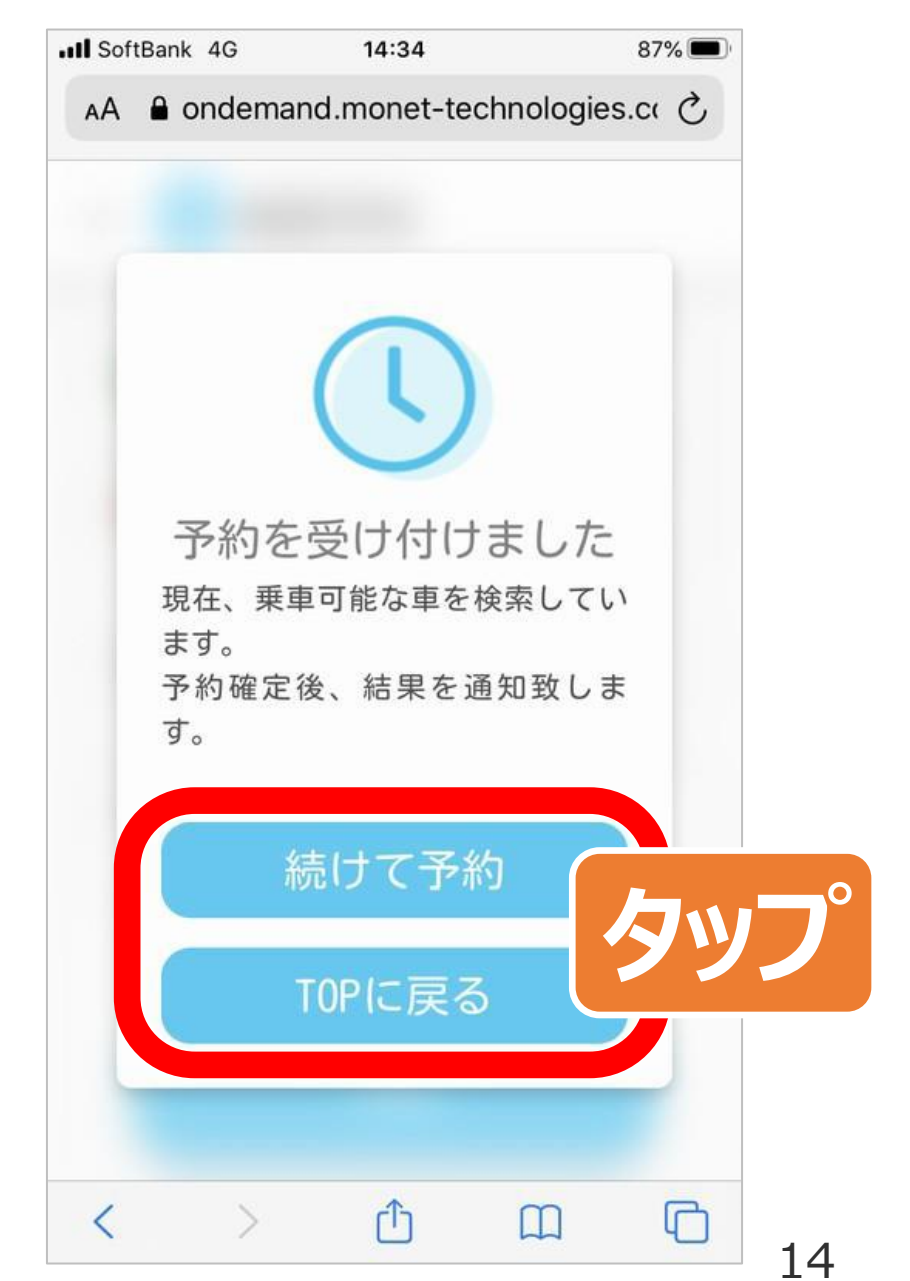

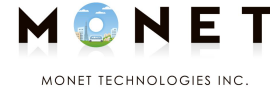

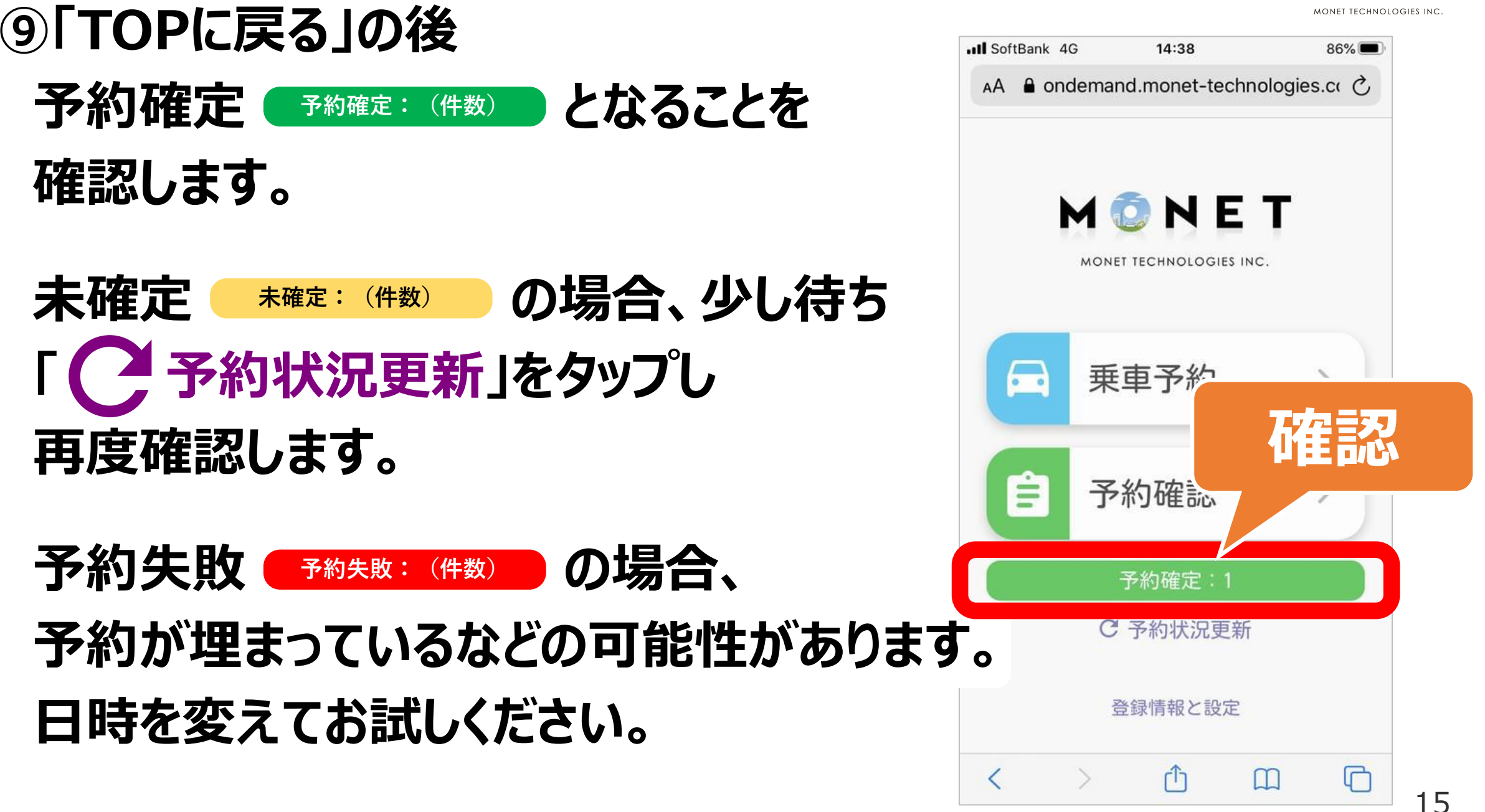

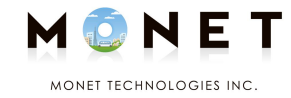

# **予約確認・キャンセル方法**

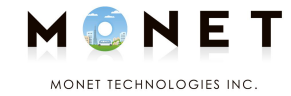

## **予約した内容を 確認・キャンセルする場合の 操作方法となります。**

## **①ログイン後のページで 「予約確認」をタップします。**

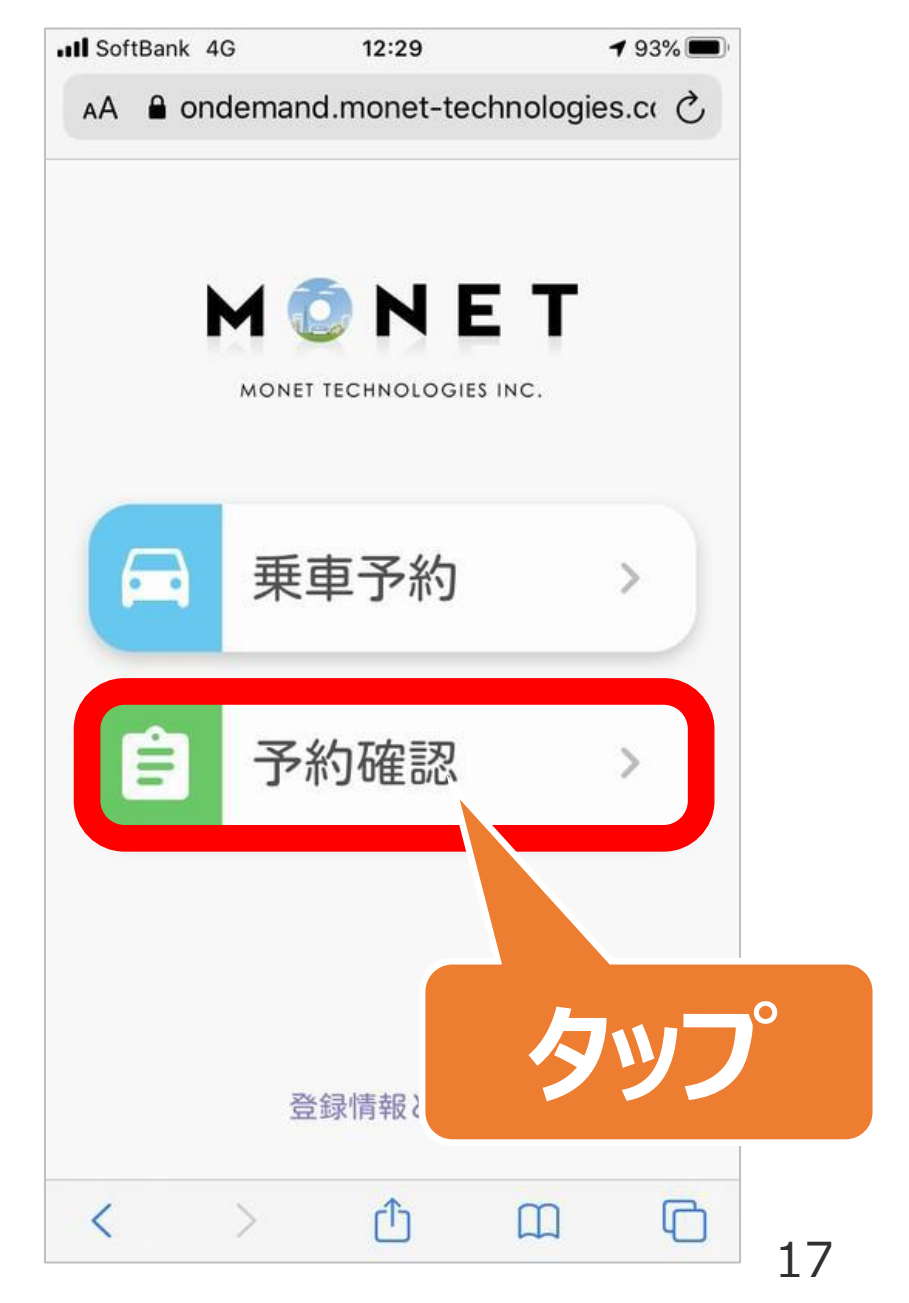

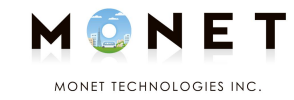

## **②予約確認の**

#### **ページが表示されます。**

## **キャンセルしたい予約は 「予約キャンセル」をタップし 表示される確認画面で 「OK」をタップします。**

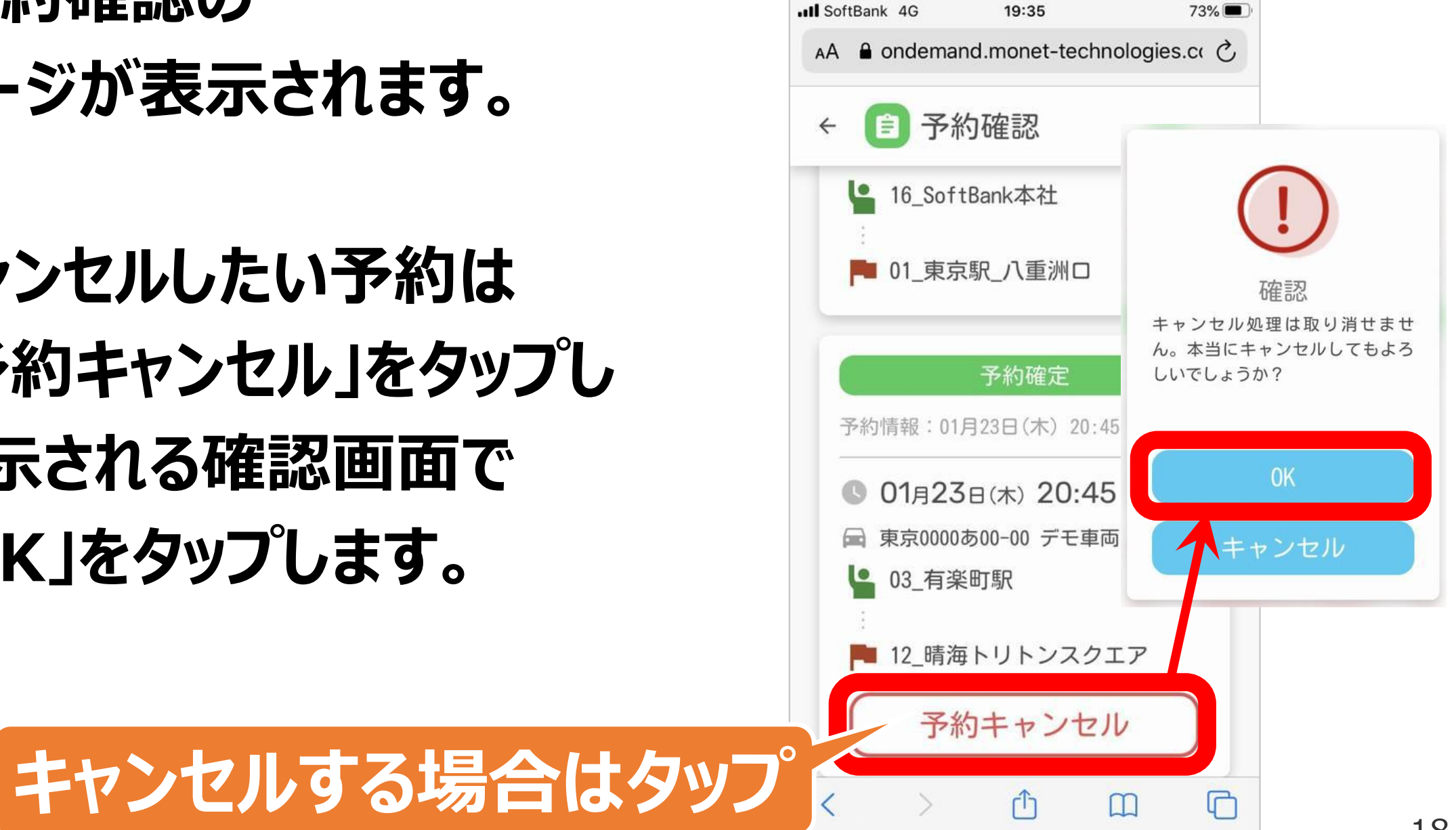